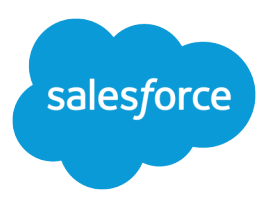

# Chat for Support Agents

Salesforce, Summer '19

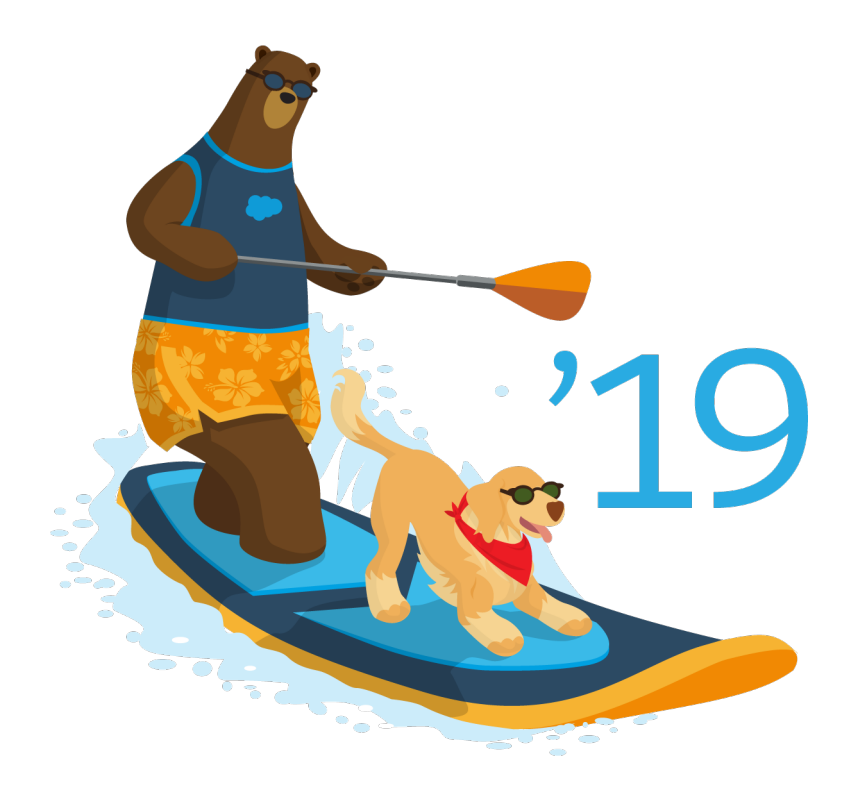

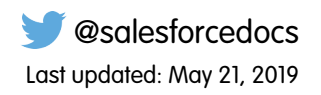

© Copyright 2000–2019 salesforce.com, inc. All rights reserved. Salesforce is a registered trademark of salesforce.com, inc., as are other names and marks. Other marks appearing herein may be trademarks of their respective owners.

# **CONTENTS**

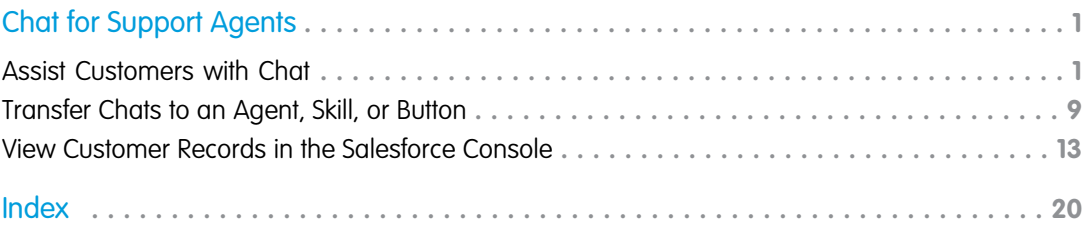

# <span id="page-4-0"></span>CHAT FOR SUPPORT AGENTS (SALESFORCE CLASSIC)

Welcome to Chat for support agents! Chat is a comprehensive chat solution that makes it easy for you to support customers. This information applies only to Chat in Salesforce Classic.

As a support agent, you assist dozens of customers with their support issues every day. Chat is fully integrated with the rest of Salesforce, making it easy for you to access all the information you need about your customers in a single workspace. In addition, Salesforce leverages the power of the Service Cloud, giving you access to important tools like a knowledge base and pre-defined support messages, that let you assist your customers and close cases more quickly.

Whether you're a seasoned veteran or new to Chat, there are several tools at your disposal that make it easy to assist multiple customers at the same time with chat. Let's get started.

#### [Assist Customers with Chat](#page-4-1)

Use Chat to quickly help your customers solve issues.

#### [Transfer Chats to an Agent, Skill, or Button](#page-12-0)

Chats can be transferred to another agent, skill, or button so your customers always receive the highest-quality help from the most relevant sources. This information applies to chats routed with Chat routing only.

#### [View Customer Records in the Salesforce Console](#page-16-0)

Salesforce automatically creates some records when a chat ends. These records store information about chat customers and their interactions with agents. View these records in the console in Salesforce Classic.

### SEE ALSO:

<span id="page-4-1"></span>[Chat for Support Supervisors \(Salesforce Classic\)](https://help.salesforce.com/apex/HTViewHelpDoc?id=live_agent_support_supervisors_intro.htm&language=en_US#live_agent_support_supervisors_intro) [Chat for Administrators](https://help.salesforce.com/apex/HTViewHelpDoc?id=live_agent_administrators_intro.htm&language=en_US#live_agent_administrators_intro) [Permissions for Chat Support Agents](https://help.salesforce.com/apex/HTViewHelpDoc?id=live_agent_support_agent_permissions.htm&language=en_US#live_agent_support_agent_permissions)

### Assist Customers with Chat

Use Chat to quickly help your customers solve issues.

Available in: Salesforce Classic

Available in: **Performance** Editions and in **Developer** Edition orgs that were created after June 14, 2012

Available in: **Unlimited** Edition and **Enterprise** Edition with the Service Cloud

Using Chat in the Salesforce console gives you access to several other Service Cloud products that let you assist customers in a comprehensive way.

### **EDITIONS**

Chat is available in: Salesforce Classic and Lightning Experience

Chat is available in: **Performance** Editions and in **Developer** Edition orgs that were created after June 14, 2012

Chat is available in: **Unlimited** Edition and **Enterprise** Edition with the Service Cloud

### USER PERMISSIONS

To chat with visitors in the Salesforce console:

**•** Chat is enabled, set up, and included in a Salesforce console app

### USER PERMISSIONS

To chat with visitors in the Salesforce console:

**•** Chat is enabled, set up, and included in a Salesforce console app

### [Change Your Chat Status](#page-5-0)

Change your Chat status to control when you're available to receive new and transferred chats.

### [Chat with Customers](#page-6-0)

Accept incoming chat requests to begin chatting with customers in a Salesforce console app.

### [Access Customer Details During a Chat](#page-7-0)

When you accept a chat request, a details tab for that chat opens automatically. The details tab includes information about the visitor and lets you look up records related to the chat, such as contacts and cases.

### [Send Quick Text Messages in Chats](#page-7-1)

Send chat customers predefined messages to respond more quickly. You can create quick text for greetings, notes, answers to common questions, and more.

#### [Transfer Files During a Chat](#page-8-0)

Give customers the ability to upload and transfer files during a chat so they can easily share more information about their issues.

### [Attach Articles to Chats](#page-9-0)

Use the Knowledge One widget to find articles that help solve customer issues during chats.

#### [Attach Records to Chat Transcripts](#page-10-0)

Search for or create records to attach to a chat transcript as you chat with customers in a Salesforce console app.

### [Block Unwanted Chat Customers](#page-11-0)

You can block chats from troublesome customers right from the Salesforce console. For example, if a customer is using abusive language or sending spam messages, you can block that user from starting a new chat.

### <span id="page-5-0"></span>[End a Chat Session](#page-11-1)

End a chat session after you've finished chatting with a customer and updating the records related to their chat.

### Change Your Chat Status

Change your Chat status to control when you're available to receive new and transferred chats.

Available in: Salesforce Classic

Available in: **Performance** Editions and in **Developer** Edition orgs that were created after June 14, 2012

Available in: **Unlimited** Edition and **Enterprise** Edition with the Service Cloud

### USER PERMISSIONS

To chat with visitors in the Salesforce console:

**•** Chat is enabled, set up, and included in a Salesforce console app

In Chat, you can set your online status to online, away, or offline. When you exit Chat, your status automatically changes to offline and any active chat sessions end.

- **1.** Click the Chat footer widget to open the chat monitor.
- **2.** Click the drop-down arrow in the upper right corner of the chat monitor to view your status options.
- **3.** Select your status.

### [Chat Statuses](#page-6-1)

Chat statuses define how you can interact with customers while you're online, away, or offline.

### <span id="page-6-1"></span>Chat Statuses

Chat statuses define how you can interact with customers while you're online, away, or offline.

Available in: Salesforce Classic

Available in: **Performance** Editions and in **Developer** Edition orgs that were created after June 14, 2012

Available in: **Unlimited** Edition and **Enterprise** Edition with the Service Cloud

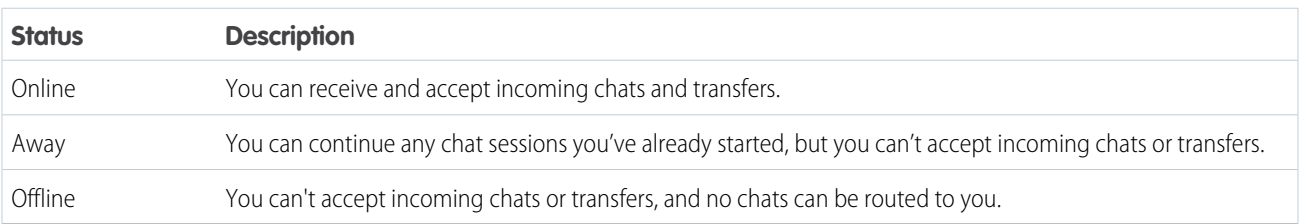

# <span id="page-6-0"></span>Chat with Customers

Accept incoming chat requests to begin chatting with customers in a Salesforce console app.

Available in: Salesforce Classic

Available in: **Performance** Editions and in **Developer** Edition orgs that were created after June 14, 2012

Available in: **Unlimited** Edition and **Enterprise** Edition with the Service Cloud

### USER PERMISSIONS

To chat with visitors in the Salesforce console:

**•** Chat is enabled, set up, and included in a Salesforce console app

When you receive a new chat or transfer request, the pending request appears in your chat monitor. You can see the deployment or website the chat came from, the customer's name (if it's available), and the number of minutes the request has been waiting to be answered.

You can chat with several customers at the same time. Each chat sessions opens in a separate primary tab.

- **1.** In the chat monitor, click **Accept** on the chat request. The chat log opens in a new primary tab.
- **2.** Type your message to the customer in the message field.
- **3.** Click **Send** or hit ENTER on your keyboard to send your message to the customer.
- **4.** Click **End Chat** when you're done assisting the customer.

If the customer ends the chat first, a notice appears in the chat log.

### SEE ALSO:

[Send Quick Text Messages in Chats](#page-7-1) [Attach Articles to Chats](#page-9-0) [Transfer Chats](#page-13-0) [Transfer Files During a Chat](#page-8-0) [Attach Records to Chat Transcripts](#page-10-0) [End a Chat Session](#page-11-1)

# <span id="page-7-0"></span>Access Customer Details During a Chat

When you accept a chat request, a details tab for that chat opens automatically. The details tab includes information about the visitor and lets you look up records related to the chat, such as contacts and cases.

Available in: Salesforce Classic

Available in: **Performance** Editions and in **Developer** Edition orgs that were created after June 14, 2012

Available in: **Unlimited** Edition and **Enterprise** Edition with the Service Cloud

**•** To search for a record, type a name in the relevant box in the Related Entities section of the

page, then click  $\blacksquare$ . To associate a record you find to the chat, select it from the search results list and click **Save**.

In older organizations, you could access records and visitor details from the Related Entities panel during chats. However, starting with Summer '14, the Related Entities panel in the details tab isn't available for new Chat customers. Existing customers will continue to have access to the Related Entities panel.

- <span id="page-7-1"></span>**•** Once you associate an existing record to the chat, click the name of the record to open it in a new tab.
- **•** To create a new record, click **New Case**, **New Lead**, **New Contact**, or **New Account**.

# Send Quick Text Messages in Chats

Send chat customers predefined messages to respond more quickly. You can create quick text for greetings, notes, answers to common questions, and more.

Available in: Salesforce Classic

Available in: **Performance** Editions and in **Developer** Edition orgs that were created after June 14, 2012

Available in: **Unlimited** Edition and **Enterprise** Edition with the Service Cloud

### EDITIONS

Chat is available in: Salesforce Classic and Lightning Experience

Chat is available in: **Performance** Editions and in **Developer** Edition orgs that were created after June 14, 2012

Chat is available in: **Unlimited** Edition and **Enterprise** Edition with the Service Cloud

### USER PERMISSIONS

To access quick text while chatting with visitors:

**•** Read on Quick Text

Note: If you don't have access to quick text, contact your Salesforce admin.

- **1.** While chatting with a customer, open the quick text browser.
	- In Salesforce Classic, on Mac OS or Windows, type ; ; in the message field.
	- **•** In Lightning Experience, type one of the following commands in the message field.

Mac OS: *Cmd+.*

Windows:  $Ctr1+$ .

A list of quick text messages displays. Recently used messages display first.

- **2.** To see additional quick text messages, type a word or phrase. A list of messages that include those words appears.
- **3.** To see the title and full text of a message, hover over it or highlight it using the arrow keys on your keyboard. The full message displays in the preview panel.
- **4.** To select a message and add it to your chat, click it or use your keyboard to highlight it and then press Enter.
- **5.** To send the message, click **Send** or press Enter on your keyboard.

### <span id="page-8-0"></span>SEE ALSO:

[Create Quick Text Messages](https://help.salesforce.com/apex/HTViewHelpDoc?id=quick_text_create.htm&language=en_US#quick_text_create)

### Transfer Files During a Chat

Give customers the ability to upload and transfer files during a chat so they can easily share more information about their issues.

#### Available in: Salesforce Classic

Available in: **Performance** Editions and in **Developer** Edition orgs that were created after June 14, 2012

Available in: **Unlimited** Edition and **Enterprise** Edition with the Service Cloud

For example, if a customer encounters an error when trying to complete a process, they can upload and transfer a screenshot of the error message to the agent.

Before a customer can upload a file, you must associate the chat with a record, such as a case or a contact. Because the chat transcript isn't created until you end the chat, you can't attach a customer's file directly to the transcript during the chat.

The file size can't exceed 5 MB.

- **1.** Click  $\bullet$  to search for or create a record to attach to the chat.
- **2.** Click the file transfer icon  $(\Box)$ .

 $\Box$  Note: A customer can't upload a file until you initiate the file transfer by clicking the file transfer icon. This restriction helps prevent customers from uploading unsolicited or potentially dangerous files into the chat.

**3.** Select the record you chose in the first step to attach the transferred file to. The customer receives a prompt to upload their file to the chat window.

### USER PERMISSIONS

To use the Salesforce console:

**•** Chat is enabled and set up

AND

Chat is set up in a Salesforce console app **4.** When the customer has sent the file through the chat, click the link in the chat log to view the file.

# <span id="page-9-0"></span>Attach Articles to Chats

Use the Knowledge One widget to find articles that help solve customer issues during chats.

#### Available in: Salesforce Classic

Available in: **Performance** Editions and in **Developer** Edition orgs that were created after June 14, 2012

Available in: **Unlimited** Edition and **Enterprise** Edition with the Service Cloud

The Knowledge One widget is only available if your Salesforce org uses Salesforce Knowledge and your Salesforce admin has included the tool in your Salesforce app.

Note: Attaching articles to a chat using the **Share** button is supported only in Salesforce Classic.

- **1.** When chatting with a visitor, click an article from the list in the Knowledge One widget. A tab with the full text of the article opens.
- **2.** To search for a specific article in the list, type a word or phrase in the text box in the widget and click  $\overline{Q}$  or press ENTER.
	- Alternatively, click  $\boxed{\circ}$  at the top of the widget to search all articles, including articles not in the list. The main widget search gives you the option of limiting your results to specific types of articles.
	- **•** To filter your search results, click **Filters** and choose how you want to restrict your search.
- **3.** When you find the article you want, click  $\Box$ , then click **Share**. The text of the article appears in the chat text box.
- **4.** To send the article to the visitor, click **Send** or press ENTER on your keyboard.

Note: You can send articles to visitors only if your admin has set up a Chat Answer field on articles. If this field isn't set up, you can view articles but can't include them in chats.

SEE ALSO:

[Set Up Chat Answers from Knowledge Articles](https://help.salesforce.com/apex/HTViewHelpDoc?id=live_agent_set_up_knowledge_chat_answers.htm&language=en_US#live_agent_set_up_knowledge)

### USER PERMISSIONS

To search for and view an article:

**•** Read on the article type

# <span id="page-10-0"></span>Attach Records to Chat Transcripts

Search for or create records to attach to a chat transcript as you chat with customers in a Salesforce console app.

Available in: Salesforce Classic

Available in: **Performance** Editions and in **Developer** Edition orgs that were created after June 14, 2012

Available in: **Unlimited** Edition and **Enterprise** Edition with the Service Cloud

Find existing records or create new ones to associate with a transcript as you chat with customers. For example, you can create a new case based on the customer's issue, or search for the customer's existing contact record and attach these records to the transcript for later reference. You can attach standard or custom records to your chat transcripts.

**1.** While chatting with a customer, click **the set at that a** record to the transcript.

**T** Note: You can only attach one of each type of record to a chat transcript. For example, you can't attach more than one case to a single transcript.

- **2.** To search for an existing record:
	- **a.** Click the search icon ( $\Box$ ) in the records window next to the type of record you want to search for.
	- **b.** Type the name of the record and hit ENTER. The record opens in a new tab.
	- **c.** Click the attach icon  $\left($   $\oslash$   $\oslash$  again.
	- **d.** Select the check box next to the record you searched for to link it to the chat transcript.
- **3.** To create a new record:
	- **a.** Click the create icon  $($   $)$  next to the type of record you want to create.
	- **b.** Complete the information in the new record and save it. The record will automatically link to the transcript once the record is created.
- **4.** After you complete the chat with the customer, exit the chat.
- **5.** If prompted, click **Save**. The records you linked are now attached to the transcript. You can access them from the transcript's detail view.

SEE ALSO:

[Chat Transcripts](#page-18-0)

### USER PERMISSIONS

- To search for and view a record:
- **•** Read on the object AND

Create on Live Chat **Transcripts** 

- To create a new record:
- **•** Create on the object AND

Create on Live Chat **Transcripts** 

- To edit a record:
- **•** Edit on the object AND
	- Create on Live Chat **Transcripts**
- To delete a record:
- **•** Delete on the object AND

Create on Live Chat **Transcripts** 

# <span id="page-11-0"></span>Block Unwanted Chat Customers

You can block chats from troublesome customers right from the Salesforce console. For example, if a customer is using abusive language or sending spam messages, you can block that user from starting a new chat.

Available in: Salesforce Classic

Available in: **Performance** Editions and in **Developer** Edition orgs that were created after June 14, 2012

Available in: **Unlimited** Edition and **Enterprise** Edition with the Service Cloud

### USER PERMISSIONS

To chat with visitors in Chat in the Salesforce console:

**•** Chat is enabled, set up, and included in a Salesforce console app

Blocking a chat ends the chat and blocks any new chat requests coming from that user's IP (Internet Protocol) address.

If your Salesforce org is receiving many spam chats from a particular region, your administrator can block entire ranges of IP addresses.

- **1.** In the interaction pane, click the  $\Box$  icon.
- **2.** (Optional) Enter a comment explaining why you're blocking this visitor.

### **3.** Click **Block**.

When you click **Block** , you immediately end the chat, and the visitor sees a notification that an agent ended the chat. If multiple agents are engaged in a conference, **Block** immediately ends the conference, and the other agents are also notified.

<span id="page-11-1"></span>If you don't see the  $\Box$  icon in your console, contact your Salesforce admin to enable it. Only a Salesforce admin can unblock an IP address.

# End a Chat Session

End a chat session after you've finished chatting with a customer and updating the records related to their chat.

Available in: Salesforce Classic

Available in: **Performance** Editions and in **Developer** Edition orgs that were created after June 14, 2012

Available in: **Unlimited** Edition and **Enterprise** Edition with the Service Cloud

### USER PERMISSIONS

To chat with visitors in the Salesforce console:

**•** Chat is enabled, set up, and included in a Salesforce console app

After you end a chat with a customer, the primary and secondary tabs related to that chat remain open in your console. Close them to save your work and free up space to take on more chats.

- **1.** Close the primary tab for the chat.
- **2.** If prompted, click **Save**.

# <span id="page-12-0"></span>Transfer Chats to an Agent, Skill, or Button

Chats can be transferred to another agent, skill, or button so your customers always receive the highest-quality help from the most relevant sources. This information applies to chats routed with Chat routing only.

Available in: Salesforce Classic

Available in: **Performance** Editions and in **Developer** Edition orgs that were created after June 14, 2012

Available in: **Unlimited** Edition and **Enterprise** Edition with the Service Cloud

Just as you forward an email or pass a case to another agent, you can transfer a chat. Transferring is useful when a customer has an issue that another agent can solve, or requires an agent with a particular skill. How the chat gets to the next agent depends on the kind of transfer you use.

There are three types of transfers: Transfer to Agent, Transfer to Skill, and Transfer to Button. To ensure that your customers get help as quickly as possible, certain chat transfer types can exceed agents' configured capacity. You can set agent capacity through the Chat Configuration. If your organization uses Omni-Channel, you can set agent capacity through the Presence Configuration.

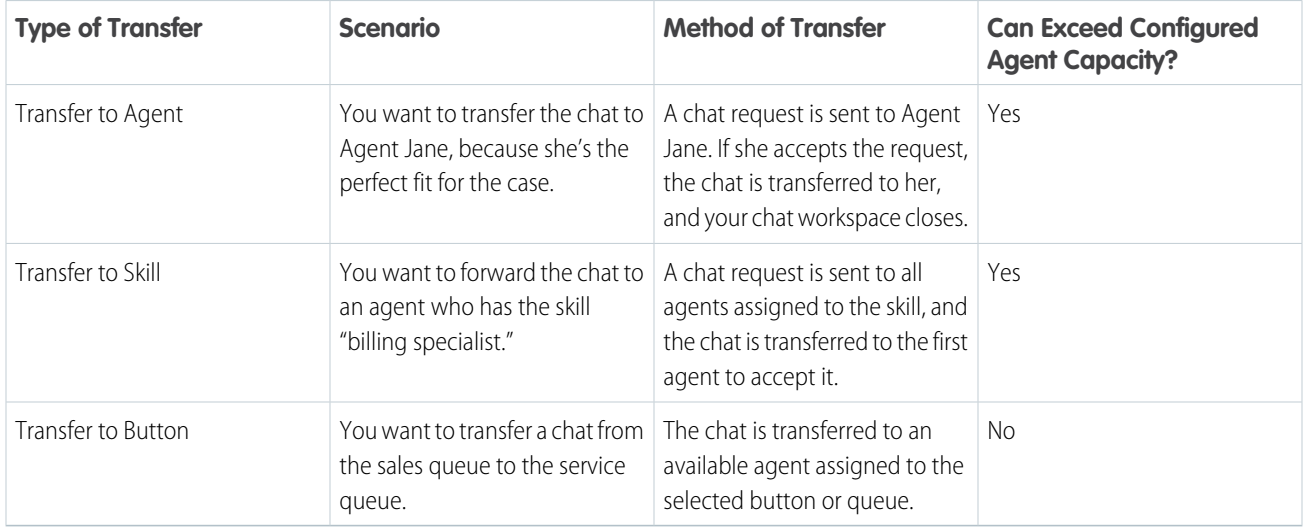

When chats are transferred directly to an agent or skill group, the transferred chats are allowed to exceed the accepting agent's capacity. As a result, agents always receive a chat request, even if they're handling the maximum allowed number of chats. If the transfer request is rejected or times out, the original agent can try another recipient or transfer method.

If an agent selects **User** = *All Users with Skill*, then the chat transfer request is broadcast to all agents who are available who have that skill. As a result, multiple agents can hear the incoming chat notification for a few seconds. If an agent immediately accepts the chat transfer or has auto-accept enabled, the request is no longer shown to the other agents but the agents might continue to hear the notification sound for a few seconds.

Chats routed from buttons or queues always respect the configured agent capacity. So, agents assigned to that button or queue don't receive the transfer request—or any other chat requests—until they have open capacity. But don't worry: customers still won't get stuck waiting for another agent. When a chat is sent to the next queue, it's added into the list of incoming chats by its age, so it will appear higher up than brand-new chat requests.

When an agent accepts a transferred chat, the records attached to the chat transcript, like a case or contact, open alongside the chat in the workspace. The accepting agent has the information to start assisting the customer right away, without having to search for related records. These records are also up-to-date, because the previous agent is prompted to save any changes when the transfer is initiated.

When an agent accepts a transferred chat, only the chat is transferred to the agent. Ownership of related records, such as a case, aren't transferred to the agent.

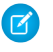

Note: If the accepting agent doesn't have permissions to view one or more of the attached objects, those items won't open in the transferred workspace.

### [Transfer Chats](#page-13-0)

You can transfer chat sessions to other agents when a customer needs extra help with an issue, or to make room for new requests.

### [Send a Chat Conferencing Request](#page-15-0)

As wise as support agents are, sometimes a single support agent doesn't have all the information that's required to solve a customer's problem. Chat conferencing lets you invite one or more agents into your customer chats. That way, your agents can turn boring chats into veritable support parties for your customers—all without disrupting the flow of conversation! Send a chat conferencing request to ask another agent to join you in a customer chat.

### [Request Help with a Chat](#page-16-1)

<span id="page-13-0"></span>When you need help with a chat, you can raise a virtual flag to alert a supervisor. Supervisors are alerted that you need help, and they can respond directly via the console.

### Transfer Chats

You can transfer chat sessions to other agents when a customer needs extra help with an issue, or to make room for new requests.

Available in: Salesforce Classic

Available in: **Performance** Editions and in **Developer** Edition orgs that were created after June 14, 2012

Available in: **Unlimited** Edition and **Enterprise** Edition with the Service Cloud

**1.** While chatting with a customer, click **Transfer**.

### USER PERMISSIONS

To chat with visitors in the Salesforce console:

**•** Chat is enabled, set up, and included in a Salesforce console app

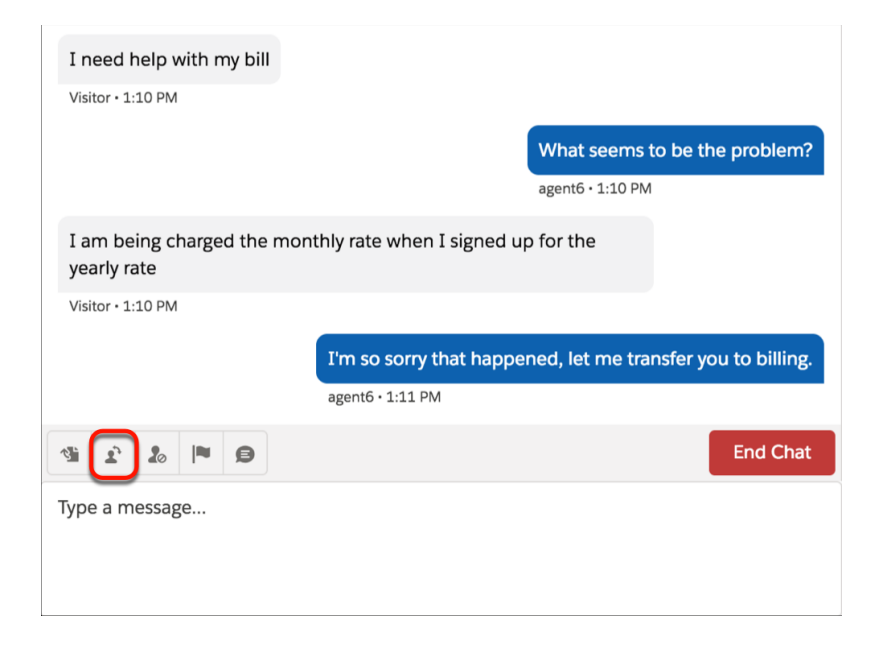

**2.** Select a transfer option from one of the menus.

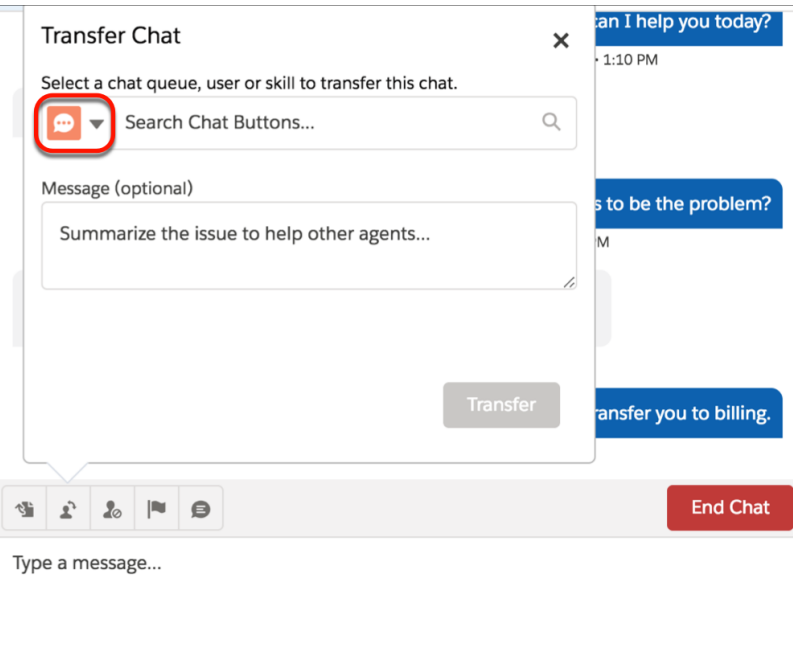

Note: There are options for each type of transfer that's enabled for your Salesforce org. If you don't see the option you need,  $\mathbf{Z}$ ask your administrator to add it for you.

**3.** (Optional) Write a message for the agent receiving the chat. This message is part of the chat request to provide context for the next agent.

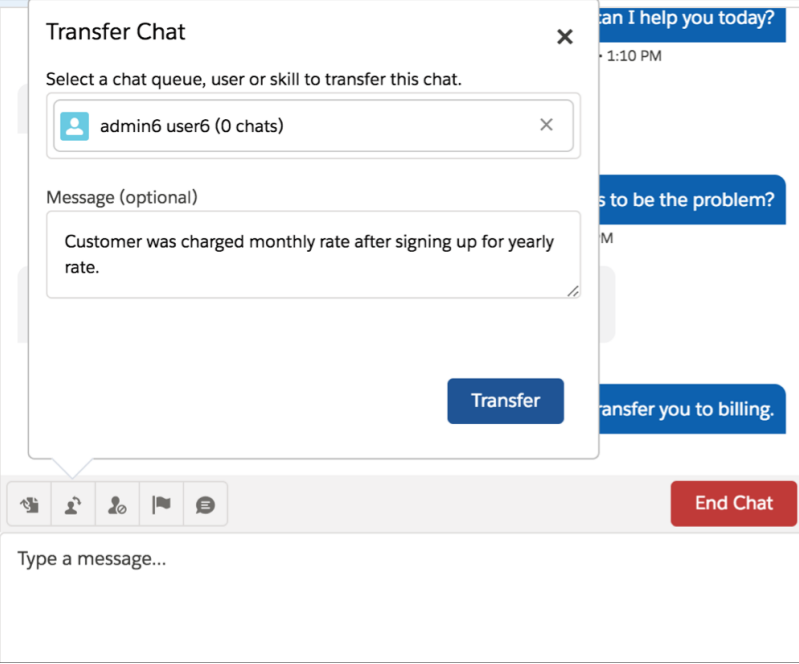

<span id="page-15-0"></span>**4.** If the transfer is accepted, your chat and any associated records automatically close (don't worry, you'll be prompted to save your changes if you haven't already). If it's rejected, you can try again with another recipient or transfer method.

# Send a Chat Conferencing Request

As wise as support agents are, sometimes a single support agent doesn't have all the information that's required to solve a customer's problem. Chat conferencing lets you invite one or more agents into your customer chats. That way, your agents can turn boring chats into veritable support parties for your customers—all without disrupting the flow of conversation! Send a chat conferencing request to ask another agent to join you in a customer chat.

Available in: Salesforce Classic

Available in: **Performance** Editions and in **Developer** Edition orgs that were created after June 14, 2012

Available in: **Unlimited** Edition and **Enterprise** Edition with the Service Cloud

### USER PERMISSIONS

To create and edit configurations:

**•** Customize Application

To enable chat conferencing:

**•** Enable Chat Conference

Note: You can conference in a single agent, or send a request to all agents and the first to accept joins the conference. You can conference multiple agents into a chat, but you must send each request individually.

- **1.** While you're chatting with a customer, click **R**.
- **2.** Select the skill group of the agents that you want to transfer into the chat.
- **3.** Select whether to send the conference request to all agents with that skill or to a specific agent.
- **4.** Click **Conference**.

If the agent accepts the conference request, you see a notification in the chat log, and that agent can start chatting. If the agent declines the request, you see a notification above the chat log. The customer receives a notification when an agent joins or leaves a conference.

**5.** If you decide to exit the conference, click **Leave Conversation**.

When the other agents leave the conference, agents see a notification in the chat log. The last agent in the conference must click **End Conversation**.

When an agent joins a conference, older chats are loaded. Grey lines appear while they are loading.

When an agent doesn't have access to other conversations with the customer, the agent sees a warning message indicating that some conversations are not viewable due to permissions.

Any saved and attached records open for other agents who join the conference and have the appropriate permissions. Only the originating or longest-attending agent can attach other records. If the longest-attending agent attaches or removes records during the conference, other agents don't see these changes in their workspaces. For more about transferring chats and workspaces, see [Transfer Chats.](#page-13-0)

# <span id="page-16-1"></span>Request Help with a Chat

When you need help with a chat, you can raise a virtual flag to alert a supervisor. Supervisors are alerted that you need help, and they can respond directly via the console.

Available in: Salesforce Classic

Available in: **Performance** Editions and in **Developer** Edition orgs that were created after June 14, 2012

Available in: **Unlimited** Edition and **Enterprise** Edition with the Service Cloud

- **1.** In the interaction pane, click the  $\blacksquare$  icon.
- **2.** Enter a message briefly explaining what help you need.
- **3.** Click **Raise Flag**.

<span id="page-16-0"></span>Either you or a supervisor can lower the flag when your issue is resolved.

If you don't see the  $\blacktriangleright$  icon in your console, contact your Salesforce admin to enable it.

# View Customer Records in the Salesforce Console

Salesforce automatically creates some records when a chat ends. These records store information about chat customers and their interactions with agents. View these records in the console in Salesforce Classic.

Available in: Salesforce Classic

Available in: **Performance** Editions and in **Developer** Edition orgs that were created after June 14, 2012

Available in: **Unlimited** Edition and **Enterprise** Edition with the Service Cloud

### USER PERMISSIONS

To view customer records:

**•** Read on the record type

For agents to use Chat:

**•** API Enabled administrative permission

These records are mostly used internally to provide an audit trail about your customers and their chats with agents. However, you can access these records yourself if you ever need them.

To access customer records in the Salesforce console, select the type of record you want to view from the Salesforce console navigation list. A list of those records will appear in the main window.

There are a few different types of records you can view in the Salesforce console. Read on to learn more about them.

### [Chat Session Records](#page-17-0)

Every time your agents log in to Chat, a Chat session record is automatically created. These session records store information about your agents' and customers' interactions online, such as how many chat requests were processed, how long agents spent online, or how long agents were actively engaged in chats with customers.

### [Chat Visitor Records](#page-17-1)

Every time an agent chats with a customer, Salesforce automatically creates a visitor record that identifies the customer's computer.

#### [Chat Transcripts](#page-18-0)

<span id="page-17-0"></span>A chat transcript is a record of a chat between a customer and an agent. Salesforce automatically creates a transcript for each chat session.

### Chat Session Records

Every time your agents log in to Chat, a Chat session record is automatically created. These session records store information about your agents' and customers' interactions online, such as how many chat requests were processed, how long agents spent online, or how long agents were actively engaged in chats with customers.

Available in: Salesforce Classic

Available in: **Performance** Editions and in **Developer** Edition orgs that were created after June 14, 2012

Available in: **Unlimited** Edition and **Enterprise** Edition with the Service Cloud

Use Chat sessions to find and edit information about your support agents' chats with customers. For example, you can create a list called "Today's Sessions" to view chat activity that occurred in one day.

You can associate session records with cases, accounts, contacts, and leads or link them with other objects through custom lookup fields.

Note: If you have the correct permissions, you can create, view, edit, or delete session records, just like other record types in Salesforce. However, session records are meant to provide a paper trail for the chats between your agents and customers, so we don't recommend tampering with these records in most cases.

<span id="page-17-1"></span>Important: Chat session records don't include chats routed with Omni-Channel. Information about chats routed with Omni-Channel can be found in [Agent Work records.](https://help.salesforce.com/apex/HTViewHelpDoc?id=omnichannel_agent_work_fields.htm&language=en_US#omnichannel_agent_work_fields)

### Chat Visitor Records

Every time an agent chats with a customer, Salesforce automatically creates a visitor record that identifies the customer's computer.

Available in: Salesforce Classic

Available in: **Performance** Editions and in **Developer** Edition orgs that were created after June 14, 2012

### Available in: **Unlimited** Edition and **Enterprise** Edition with the Service Cloud

Each new visitor is associated with a session key, which Salesforce creates automatically. A session key is a unique ID that is stored in the visitor record and on the visitor's PC as a cookie. If a customer participates in multiple chats, Salesforce uses the session key to link the customer to their visitor record, associating that record to all related chat transcripts.

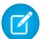

 $\Gamma$  Note: If you have the correct permissions, you can create, view, edit, or delete visitor records, just like other record types in Salesforce. However, visitor records are meant to provide a paper trail that associates your customers with their chat transcripts, so we don't recommend tampering with these records in most cases.

SEE ALSO:

[Create and Update Records](https://help.salesforce.com/apex/HTViewHelpDoc?id=basics_creating_records.htm&language=en_US#basics_creating_records) [Delete Records](https://help.salesforce.com/apex/HTViewHelpDoc?id=basics_deleting_records.htm&language=en_US#basics_deleting_records) [Update Records](https://help.salesforce.com/apex/HTViewHelpDoc?id=basics_editing_records.htm&language=en_US#basics_editing_records)

### <span id="page-18-0"></span>Chat Transcripts

A chat transcript is a record of a chat between a customer and an agent. Salesforce automatically creates a transcript for each chat session.

Available in: Salesforce Classic

Available in: **Performance** Editions and in **Developer** Edition orgs that were created after June 14, 2012

Available in: **Unlimited** Edition and **Enterprise** Edition with the Service Cloud

When a chat ends successfully—that is, when the chat is ended by a customer or an agent—the chat transcript is created as soon as the agent closes the chat window and any related tabs. When you're using Omni-Channel routing, the chat transcript is created when the chat's requested by a visitor.

You can associate a transcript with cases, accounts, contacts, and leads, or you can link it to other objects.

Note: If you have the correct permissions, you can create, view, edit, or delete chat transcripts, just like other record types in Salesforce. However, chat transcripts are meant to provide a paper trail for the chats between your agents and customers, so we don't recommend tampering with these records in most cases. Chat routing, it can take up to 30 minutes to create the transcript if a chat is disconnected or experiences another error.

#### [Chat Transcript Fields](#page-19-0)

Chat transcript fields help you track information about your agents' chats with customers.

[Chat Transcript Events](#page-21-0)

Live chat transcript events automatically track events that occur between your agents and customers during chats.

SEE ALSO:

[Create and Update Records](https://help.salesforce.com/apex/HTViewHelpDoc?id=basics_creating_records.htm&language=en_US#basics_creating_records) [Delete Records](https://help.salesforce.com/apex/HTViewHelpDoc?id=basics_deleting_records.htm&language=en_US#basics_deleting_records) [Update Records](https://help.salesforce.com/apex/HTViewHelpDoc?id=basics_editing_records.htm&language=en_US#basics_editing_records)

# <span id="page-19-0"></span>Chat Transcript Fields

Chat transcript fields help you track information about your agents' chats with customers.

Available in: Salesforce Classic

Available in: **Performance** Editions and in **Developer** Edition orgs that were created after June 14, 2012

Available in: **Unlimited** Edition and **Enterprise** Edition with the Service Cloud

A Chat transcript has the following fields, listed in alphabetical order. Depending on your page layout and field-level security settings, some fields might not be visible or editable.

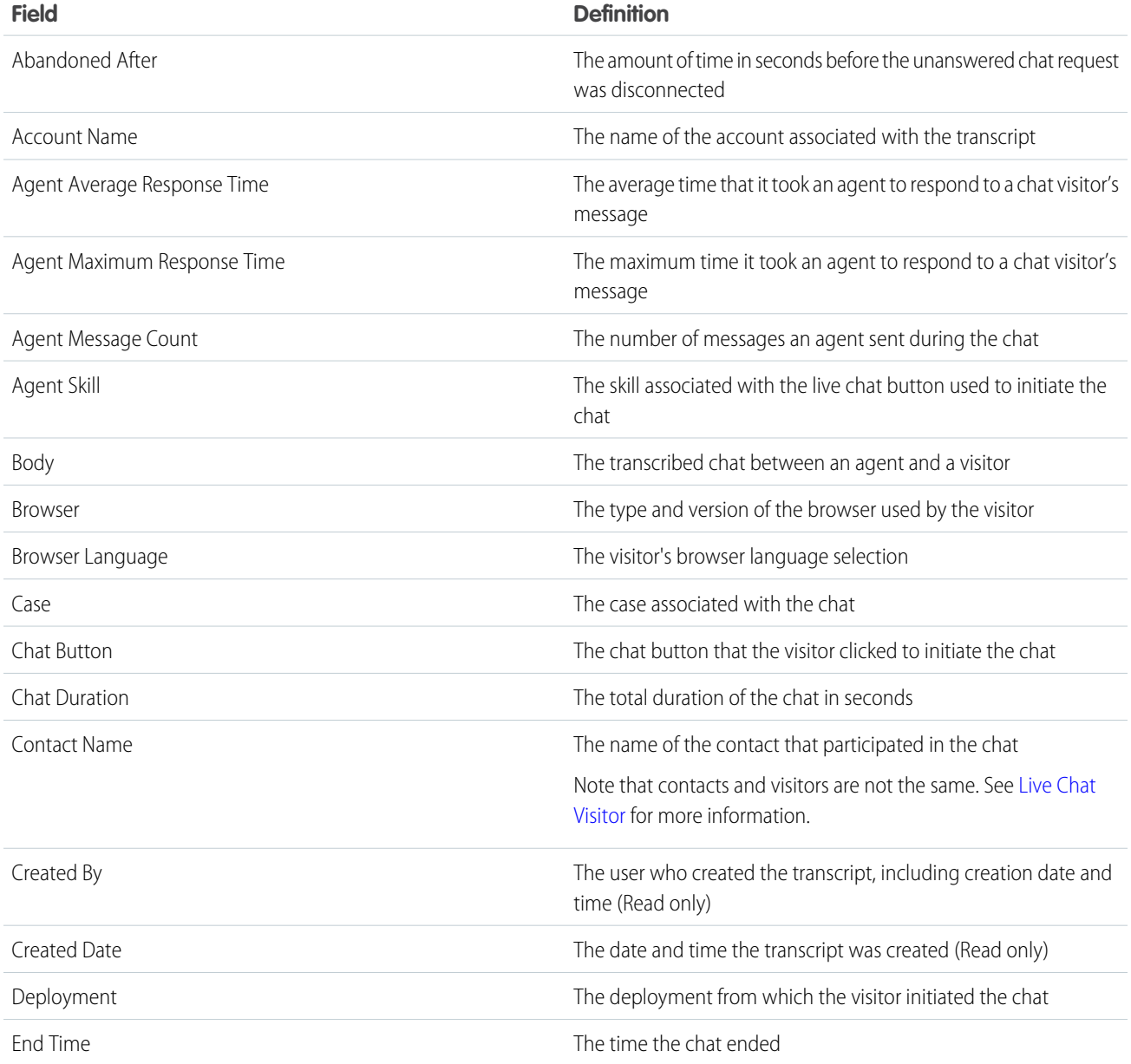

<span id="page-20-0"></span>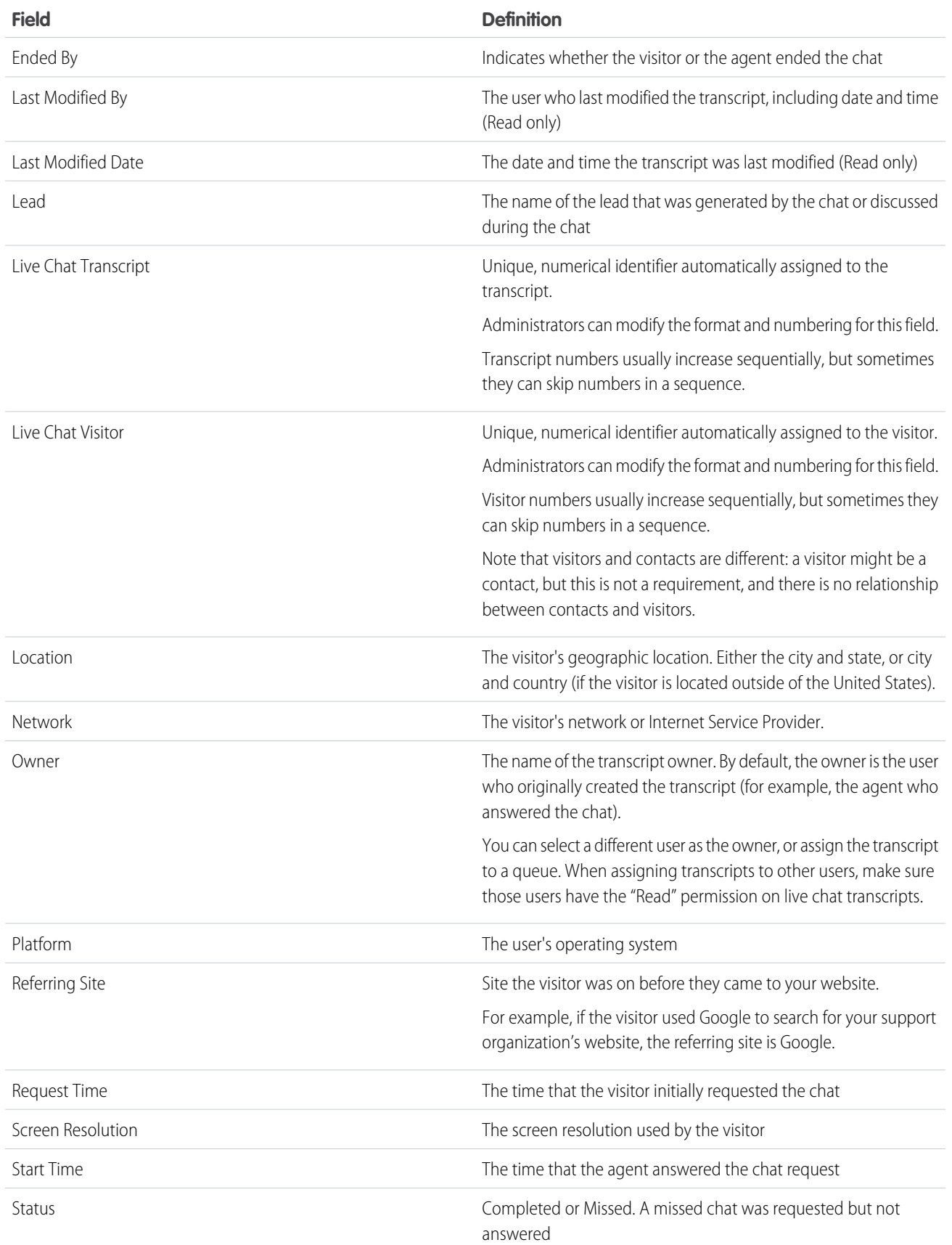

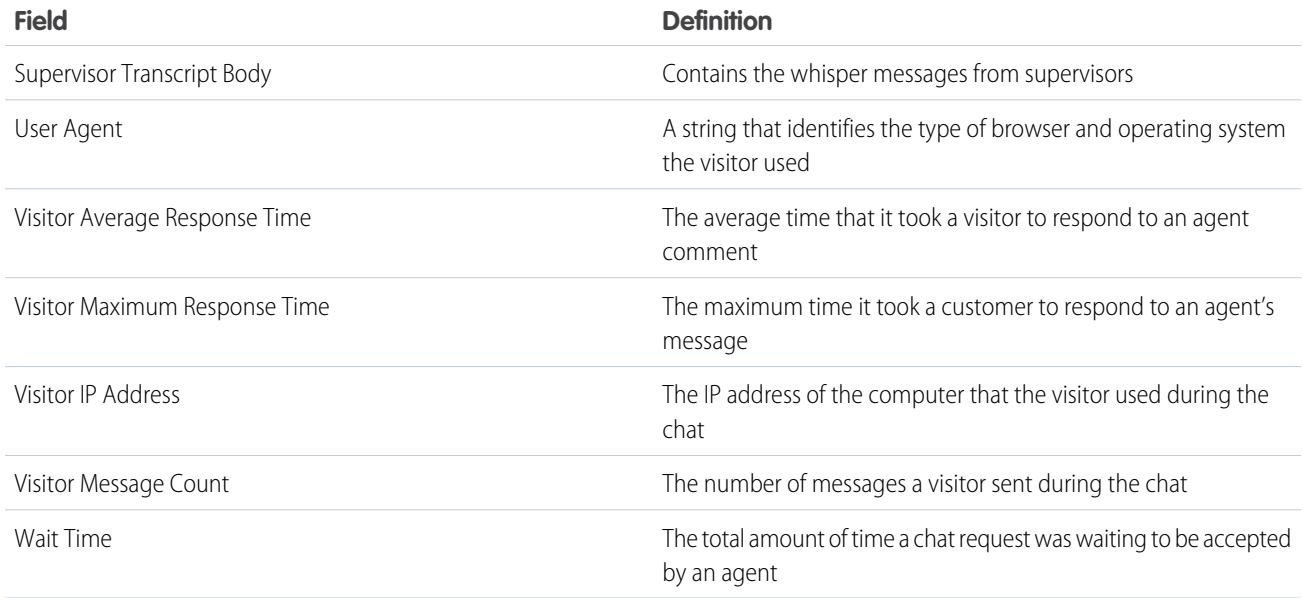

### <span id="page-21-0"></span>Chat Transcript Events

Live chat transcript events automatically track events that occur between your agents and customers during chats.

Available in: Salesforce Classic

Available in: **Performance** Editions and in **Developer** Edition orgs that were created after June 14, 2012

Available in: **Unlimited** Edition and **Enterprise** Edition with the Service Cloud

You can edit live chat transcripts to track events that occur between your agents and customers during live chats. You can add the following events to a live chat transcript:

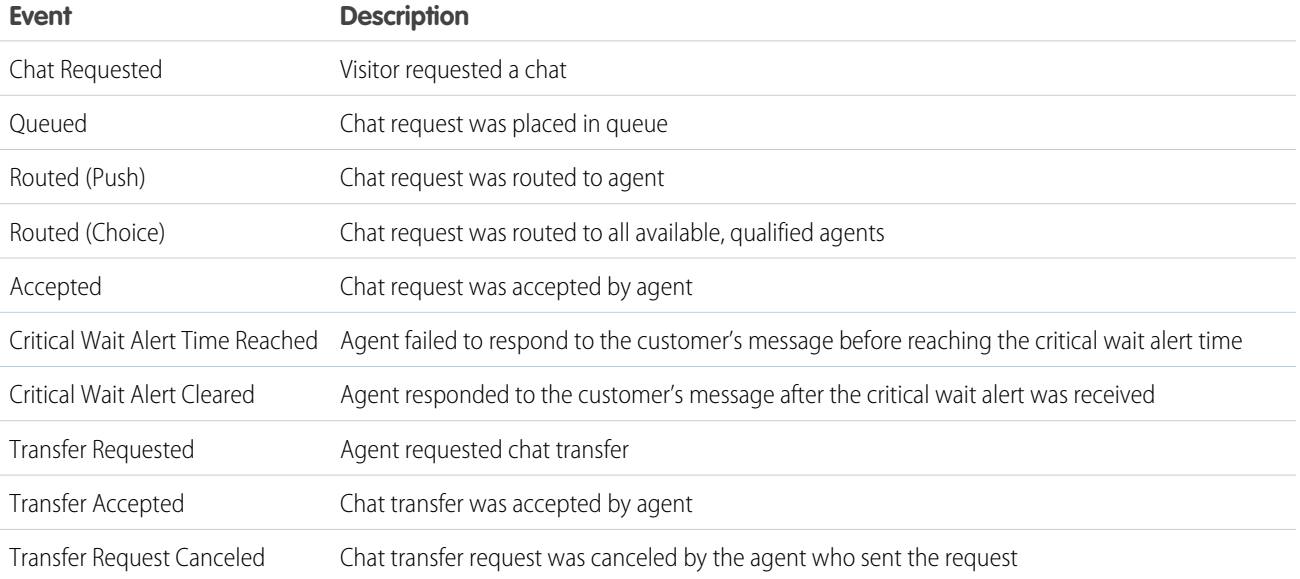

### Chat for Support Agents (Salesforce Classic) and the Chat Transcripts Chat Transcripts Chat Transcripts

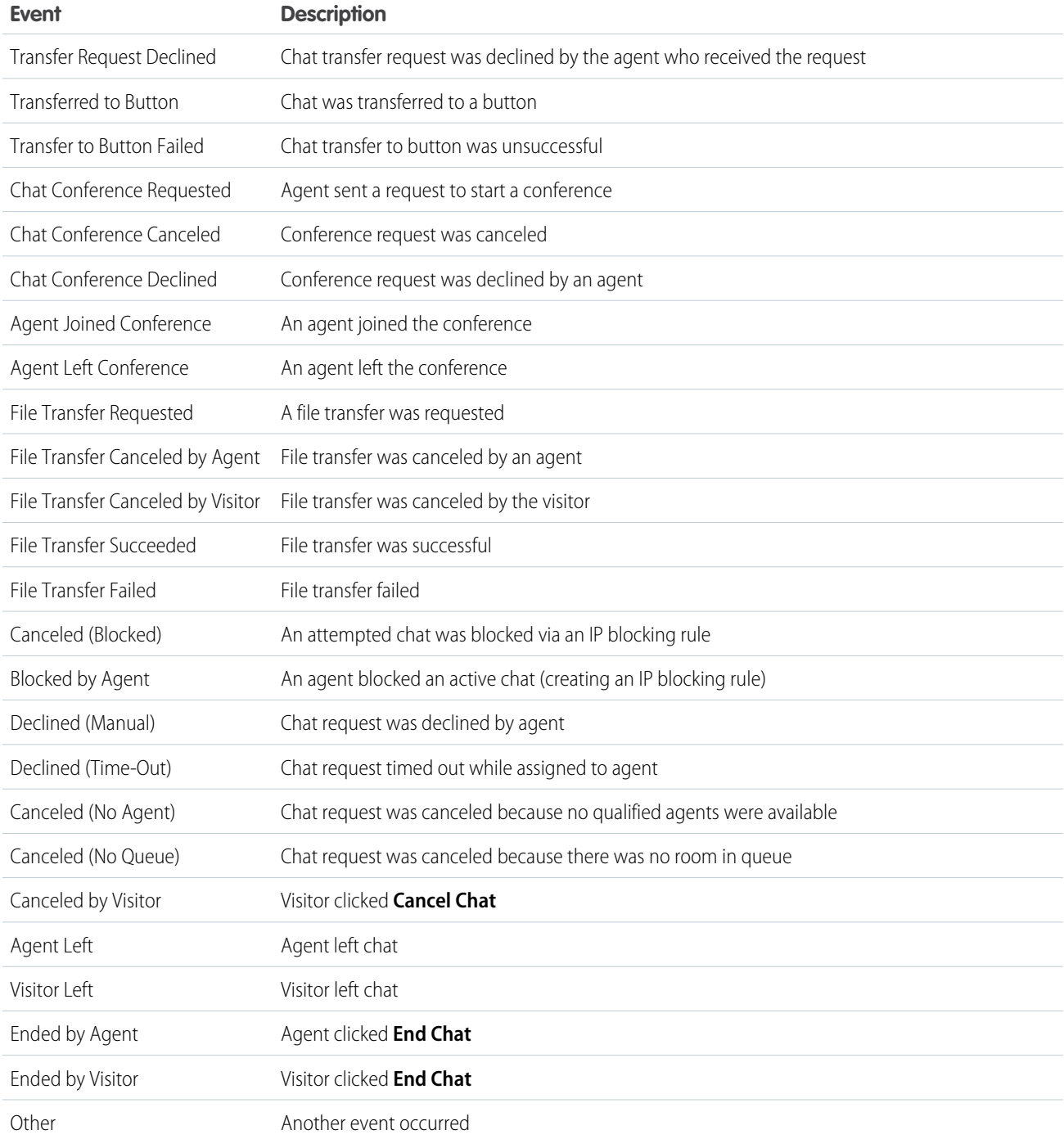

# <span id="page-23-0"></span>INDEX

## C

Chat articles [6](#page-9-0) attach records to transcripts [7](#page-10-0) block [13](#page-16-1) changing status [2](#page-5-0) chat with customers [3](#page-6-0) customer records [13](#page-16-0) details tab [4](#page-7-0) end chat session [8](#page-11-1) Knowledge One widget [6](#page-9-0) Quick Text [4](#page-7-1) Salesforce console [1](#page-4-1) sensitive data [13](#page-16-1) status [3](#page-6-1) transcripts [7](#page-10-0), [14–15](#page-17-0) transfer chats [8](#page-11-0), [10](#page-13-0) transfer files [5](#page-8-0) visitor records [14](#page-17-1)

# K

Knowledge One widget [6](#page-9-0)

### L

Live chat transcript fields [16](#page-19-0) Live chat transcripts event [18](#page-21-0)

### Q

Quick Text [4](#page-7-1)

# S

Salesforce console [1](#page-4-1)

### T

Tabs Chat details tab [4](#page-7-0)